# **UTRADE Conditional Orders in HK Market**

# **Contents**

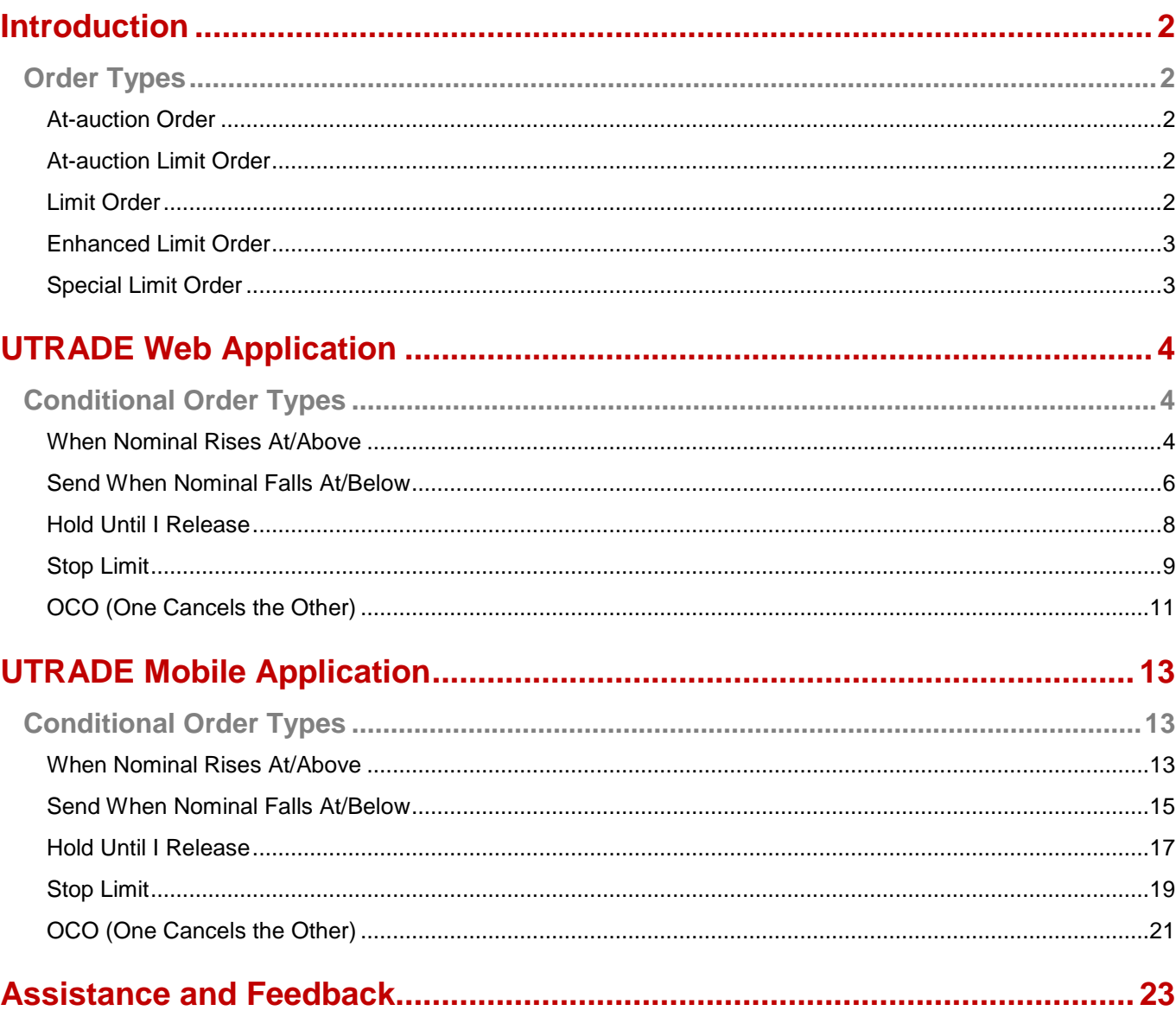

# **Introduction**

# <span id="page-1-1"></span><span id="page-1-0"></span>**Order Types**

#### <span id="page-1-2"></span>**At-auction Order**

An at-auction order is only available within pre-opening session and closing auction session (CAS). An at-auction order is an order with no specified price and is entered into the AMS/3 (a trading system developed by the Stock Exchange of Hong Kong Ltd) for execution at the final Indicative Equilibrium Price (IEP). It enjoys a higher order matching priority than an at-auction limit order and will be matched in time priority at the final IEP. Any outstanding at-auction orders after the end of the Pre-opening Session will be cancelled before the commencement of the Continuous Trading Session.

#### <span id="page-1-3"></span>**At-auction Limit Order**

An at-auction limit is only available within the auction period. It is an order with a specified price. An at-auction limit order with a specified price at or more competitive than the final IEP (in case of buying, the specified price is equal to or higher than the final IEP, or in case of selling, the specified price is equal to or lower than the final IEP) may be matched at the final IEP subject to availability of eligible matching order on the opposite side. An at-auction limit order will be matched in price and time priority at the final IEP. No at-auction limit order will be matched at a price worse than the final IEP.

#### <span id="page-1-4"></span>**Limit Order**

A limit order will allow matching only at the specified price. The sell order input price cannot be made at a price below the best bid price, if available whereas the buy order input price cannot be made at a price above the best ask price, if available. Any outstanding limit order will be put in the price queue of the input price.

#### <span id="page-2-0"></span>**Enhanced Limit Order**

An enhanced limit order will allow matching of up to 10 price queues (i.e. the best price queue and up to the 10th queue at 9 spreads away) at a time provided that the traded price is not worse than the input price. The sell order input price cannot be made at a price of 10 spreads (or more) below the current bid price whereas the buy order input price cannot be made at a price of 10 spreads (or more) above the current ask price. Any outstanding enhanced limit order will be treated as a limit order and put in the price queue of the input price.

#### <span id="page-2-1"></span>**Special Limit Order**

A Special Limit Order will allow matching of up to 10 price queues (i.e. the best price queue and up to the 10th queue at 9 spreads away) at a time provided that the traded price is not worse than the input price. The sell order input price cannot be made at a price of 10 spreads (or more) below the current bid price whereas the buy order input price cannot be made at a price of 10 spreads (or more) above the current ask price. Any outstanding special limit order will be cancelled.

The Special Limit order is only available to place during continuous trading session (not available in pre-opening session / closing auction session. It is advised not to add conditional order for Special Limit order as unmatched orders will be withdrawn immediately after execution. Thus result may not suit the purpose of investment needs.

**Reference: Hong Kong Exchange and Clearing Website [https://www.hkex.com.hk/eng/market/sec\\_tradinfra/tradmech.htm](https://www.hkex.com.hk/eng/market/sec_tradinfra/tradmech.htm)**

# **UTRADE Web Application**

# <span id="page-3-1"></span><span id="page-3-0"></span>**Conditional Order Types**

#### <span id="page-3-2"></span>**When Nominal Rises At/Above**

**When Nominal Rise At/Above Order** allows you to set trading condition to an order. When the nominal price reaches or rises higher than the preset trigger price, the system will automatically send the order to the market.

For example, the nominal price is now at \$64. When the nominal price rises and reaches the trigger price at \$65, the order will release to the market and sell at \$65:

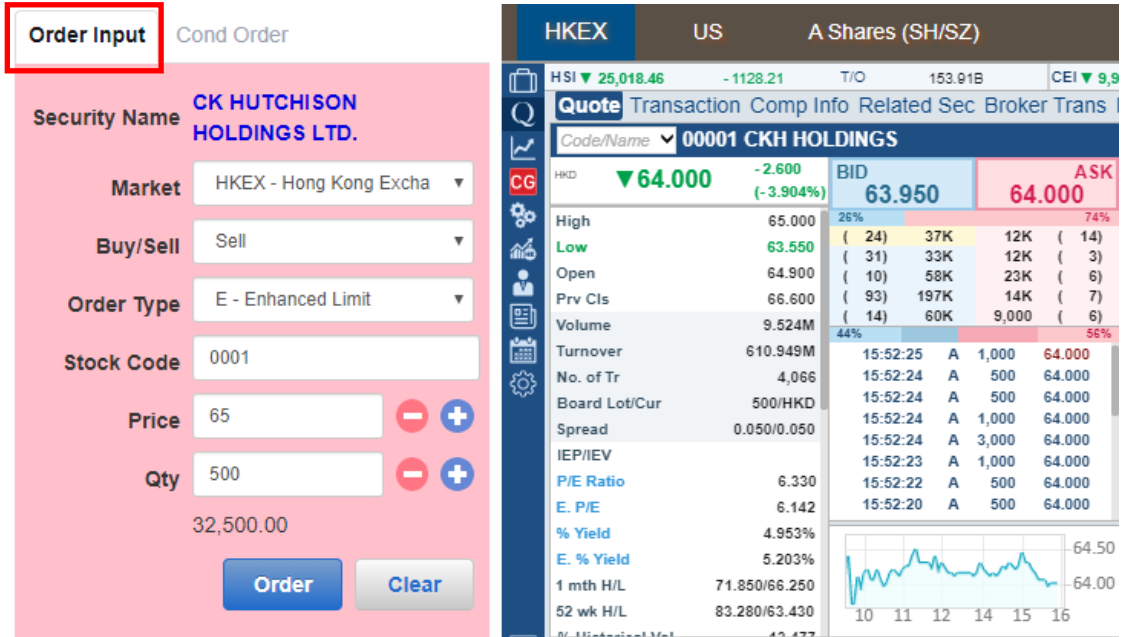

- 1. Select **Hong Kong Exchange** and click **Sell**
- 2. Select Type **E-Enh. Limit**
- 3. Input **Stock Code**, **Price** and **Quantity**

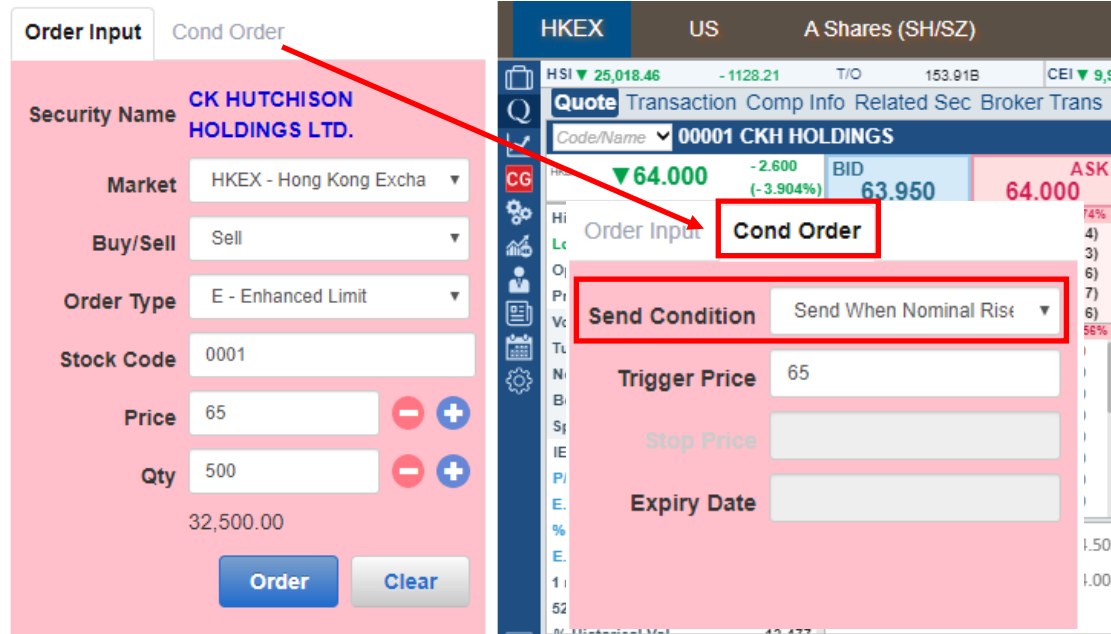

- 4. Select **Send When Nominal Rises At/Above** from Send Condition
- 5. Input **Trigger Price \***
- 6. Click **Order** to place order

- \* Trigger Price cannot be changed when it has already set in ahead. Client should CANCEL and RESET the order if one wishes to change the Trigger Price.
- Samples are for references only, real trades might not be able to execute due to different market conditions or technical problems. Please study the trading rules on different order types.
- Conditional orders involve trading risk; trader should have a good understanding of the trading principle before using the functions.
- Please refer to HKEX website for the definition of nominal price: Services > Trading > Securities > Overview > TRADING MECHANISM > TRADE PRICES > Nominal Price or visit: [https://www.hkex.com.hk/services/trading/securities/overview/trading-mechanism?sc\\_lang=en-hk](https://www.hkex.com.hk/services/trading/securities/overview/trading-mechanism?sc_lang=en-hk)

## <span id="page-5-0"></span>**Send When Nominal Falls At/Below**

**When Nominal Falls At/Below** allows you to set trading condition to an order. When the nominal price reaches or drops lower than the preset trigger price, the system will automatically send the order to the market.

For example, the nominal price is now at \$63.9. When the nominal price drops and reaches the trigger price at \$62, the order will release to the market and buy at \$62:

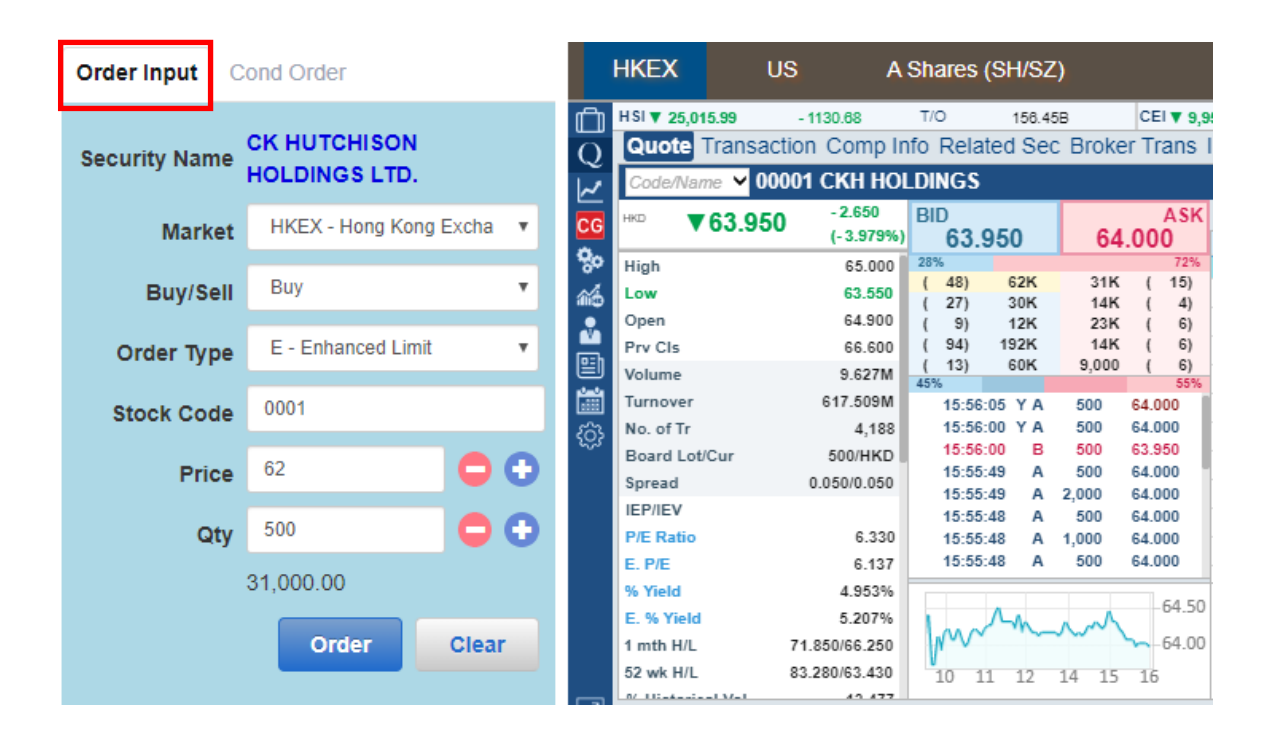

- 1. Select **Hong Kong Exchange** and click **Buy**
- 2. Select Type **E-Enh. Limit**.
- **3.** Input **Stock Code**, **Price** and **Quantity**

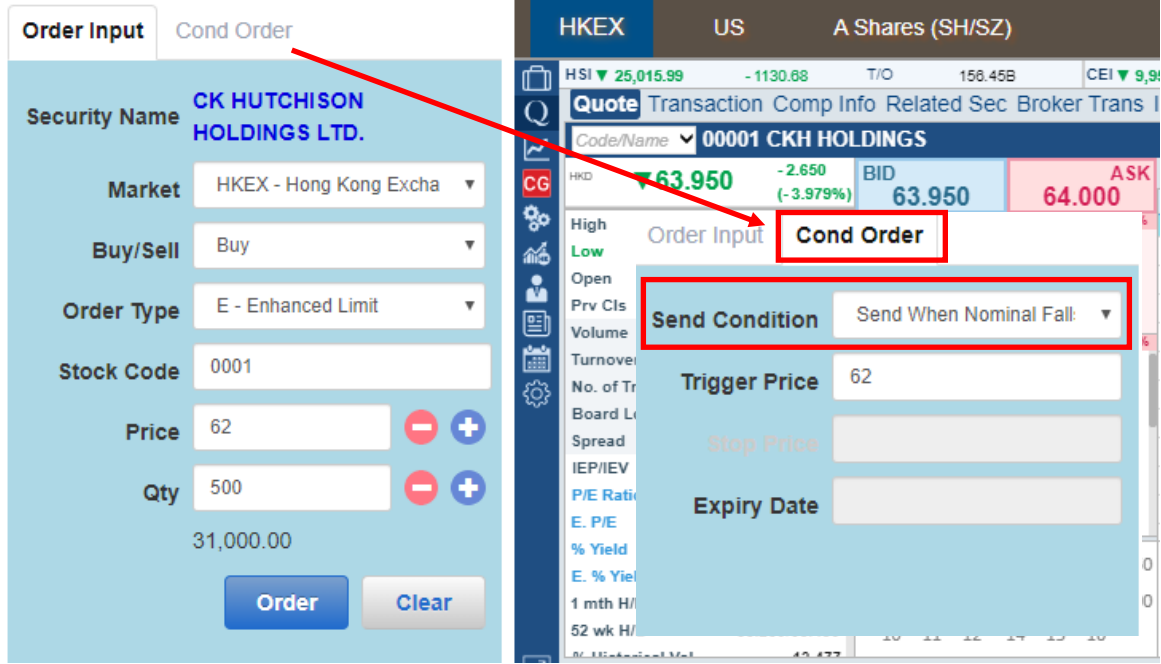

- 4. Select **Send When Nominal Falls At/Below** from **Send Condition**
- 5. Input **Trigger Price**
- 6. Click **Order** to place order

- \* Trigger Price cannot be changed when it has already set in ahead. Client should CANCEL and RESET the order if one wishes to change the Trigger Price.
- Samples are for references only, real trades might not be able to execute due to different market conditions or technical problems. Please study the trading rules on different order types.
- Conditional orders involve trading risk; trader should have a good understanding of the trading principle before using the functions.
- Please refer to HKEX website for the definition of nominal price: Services > Trading > Securities > Overview > TRADING MECHANISM > TRADE PRICES > Nominal Price or visit: [https://www.hkex.com.hk/services/trading/securities/overview/trading-mechanism?sc\\_lang=en-hk](https://www.hkex.com.hk/services/trading/securities/overview/trading-mechanism?sc_lang=en-hk)

#### <span id="page-7-0"></span>**Hold Until I Release**

**Hold Until I Release** allows you to hold an order in the trading system. You can release the order to the market anytime by clicking **Release Order.**

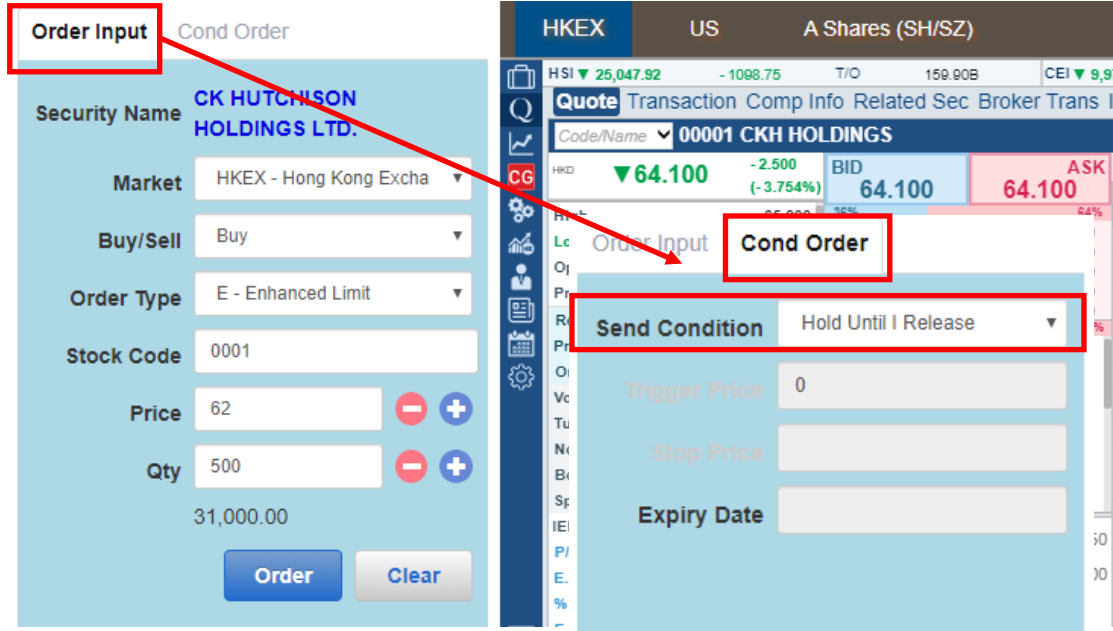

- 1. Select **Hong Kong Exchange** and click **Buy or Sell**
- 2. Select type **L–Limit** or **E-Enh. Limit**
- 3. Input **Stock Code, Price and Quantity**
- 4. Select **Hold Until I Release** from Send Condition
- 5. Click **Order** to place order

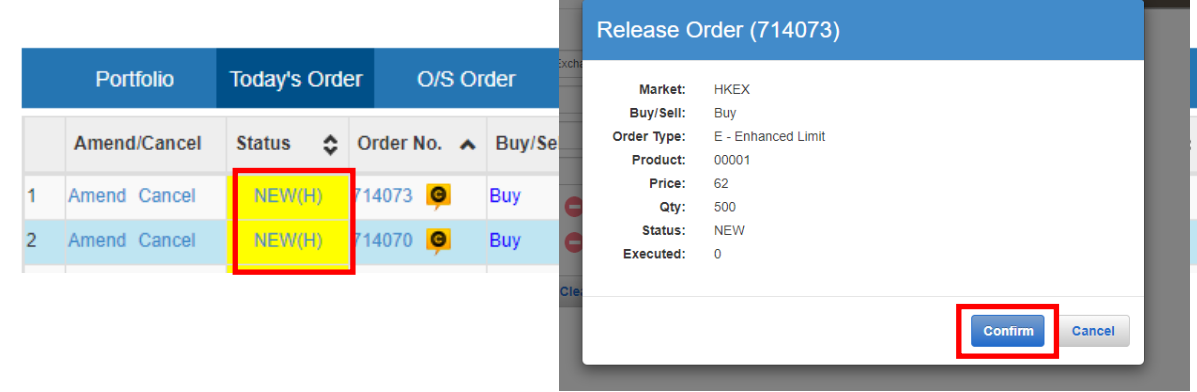

6. Click **New** from Status of Today's Order and select **Confirm** to release order

## <span id="page-8-0"></span>**Stop Limit**

**Stop limit** is an order to reduce loss or protect profit. When the trigger price is reached, the order will be sent to the market as a **Limit Order**.

For example, the nominal price is now at \$64.0. When the nominal price drops to \$62.5 and reaches the trigger price, the trading system will automatically send a Limit Order at \$62.5 to the market and sell no lower than \$62. If the order can not be fully executed, the outstanding quantity will be put in the price queue at \$62:

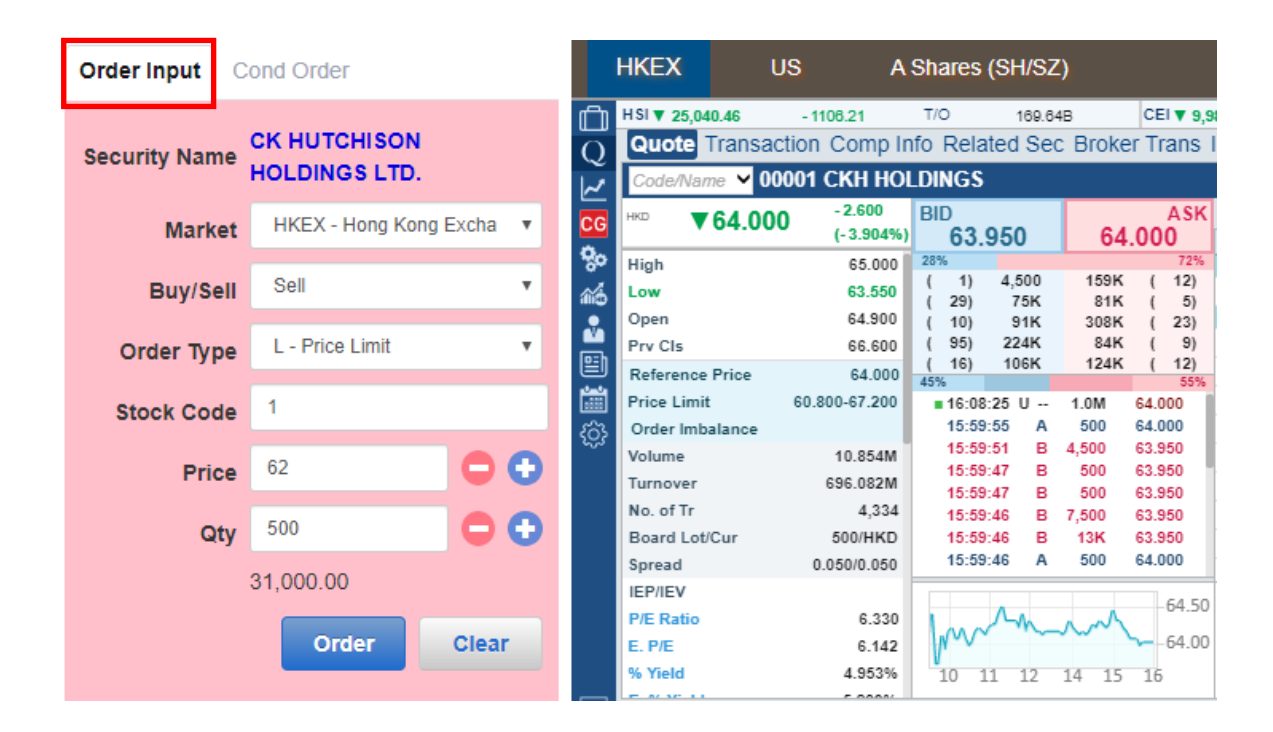

- 1. Select **Hong Kong Exchange** and click **Sell**
- 2. Select Type **L - Price Limit**
- 3. Input **Stock Code**, **Price** and **Quantity**

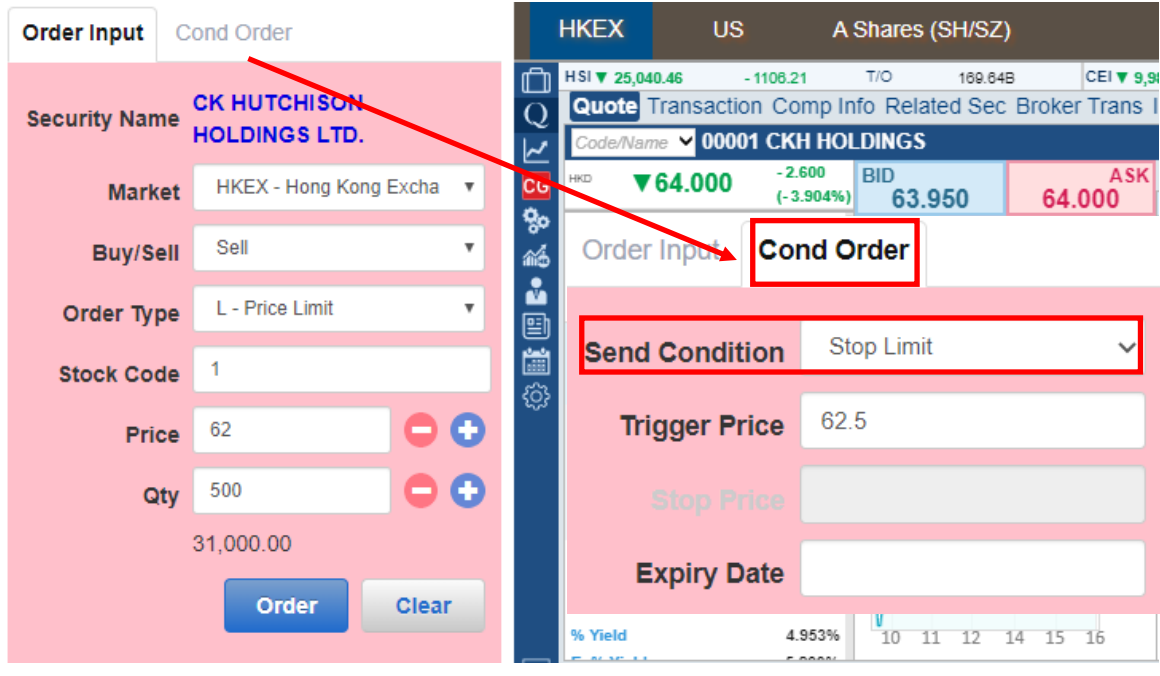

- 4. Select **Stop Limit** from **Send Condition**
- 5. Input **Trigger Price\***
- 6. Input **Expiry Date** if needed
- 7. Click **Order** to place order

- \* Trigger Price cannot be changed when it has already set in ahead. Client should CANCEL and RESET the order if one wishes to change the Trigger Price.
- The Trigger Price of a **Buy Stop Limit Order** must be equal or lower than Order Price; the Order Price and Trigger Price must be higher than Nominal Price.
- The Trigger Price of a **Sell Stop Limit Order** must be equal or higher than Order Price; the Order Price and Trigger Price must be lower than Nominal Price.
- Samples are for references only, real trades might not be able to execute due to different market conditions or technical problems. Please study the trading rules on different order types.
- Conditional orders involve trading risk; trader should have a good understanding of the trading principle before using the functions.
- Please refer to HKEX website for the definition of nominal price: Services > Trading > Securities > Overview > TRADING MECHANISM > TRADE PRICES > Nominal Price or visit: [https://www.hkex.com.hk/services/trading/securities/overview/trading-mechanism?sc\\_lang=en-hk](https://www.hkex.com.hk/services/trading/securities/overview/trading-mechanism?sc_lang=en-hk)

## <span id="page-10-0"></span>**OCO (One Cancels the Other)**

**OCO** order includes Limit Order and Stop Loss Order at the same time. OCO order can help you to achieve your profit target, at the same time, reduce the risk of loss due to opposite market trend.

If the limit order of OCO order is executed, the stop loss order will be cancelled. Conversely, if the stop loss order is executed, the limit order will be cancelled.

For example, the nominal price is now at \$64. An OCO is placed and target to sell at \$65 to take profit. However, the market goes oppositely, when nominal price drops to \$63.9, the trigger price \$63.9 will be triggered and the Stop Loss Order will be sent to the market and sell no lower than \$63.5. The Limit Order at \$65 will be automatically cancelled once the Stop Loss Order is triggered:

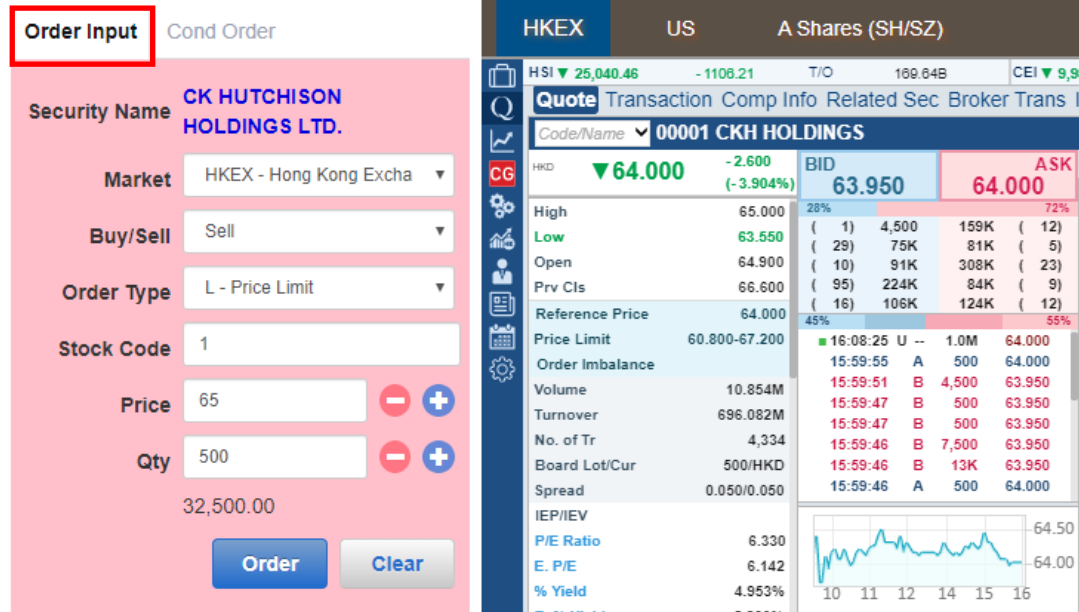

- 1. Select **Hong Kong Exchange** and click **Sell**
- 2. Select Type **E-Enh. Limit**.
- 3. Input **Stock Code**, **Price** and **Quantity**

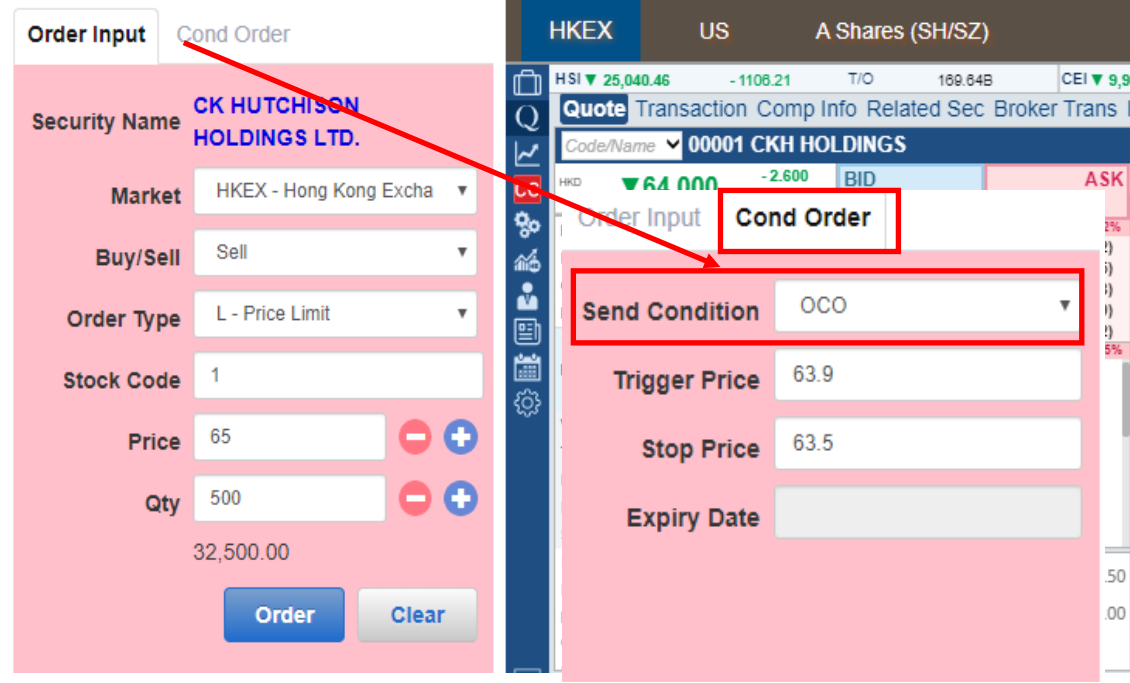

- 4. Select **OCO** from **Send Condition**
- 5. Input **Trigger Price\*** and **Stop Price**
- 6. Click **OK** to place order

- \* Trigger Price cannot be changed when it has already set in ahead. Client should CANCEL and RESET the order if one wishes to change the Trigger Price.
- Samples are for references only, real trades might not be able to execute due to different market conditions or technical problems. Please study the trading rules on different order types.
- Conditional orders involve trading risk; trader should have a good understanding of the trading principle before using the functions.
- Please refer to HKEX website for the definition of nominal price: Services > Trading > Securities > Overview > TRADING MECHANISM > TRADE PRICES > Nominal Price or visit: [https://www.hkex.com.hk/services/trading/securities/overview/trading-mechanism?sc\\_lang=en-hk](https://www.hkex.com.hk/services/trading/securities/overview/trading-mechanism?sc_lang=en-hk)

# **UTRADE Mobile Application**

# <span id="page-12-1"></span><span id="page-12-0"></span>**Conditional Order Types**

#### <span id="page-12-2"></span>**When Nominal Rises At/Above**

**When Nominal Rise At/Above Order** allows you to set trading condition to an order. When the nominal price reaches or rises higher than the preset trigger price, the system will automatically send the order to the market.

For example, the nominal price is now at \$70.8. When the nominal price rises and reaches the trigger price at \$71, the order will release to the market and sell at \$71:

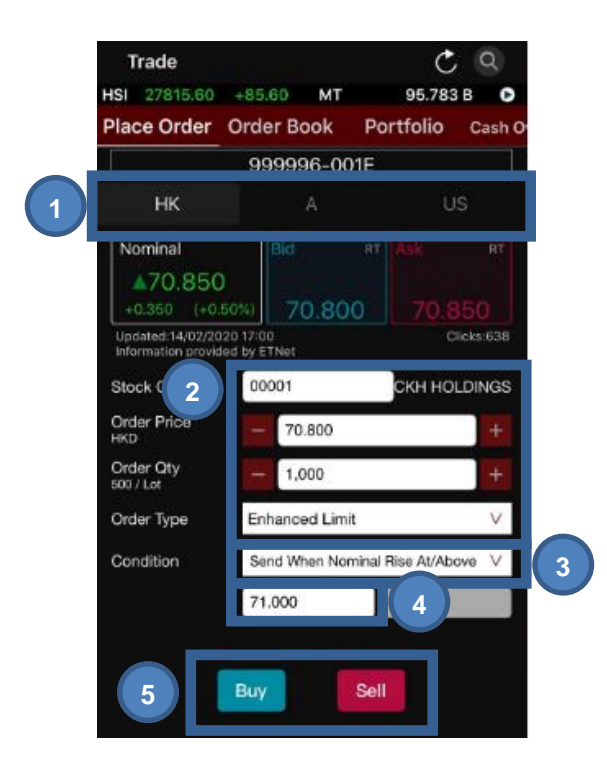

- 1. Select **HK** on the Market (HK/A/US) tabs at the top
- 2. Input **Stock Code**, **Order Price**, **QTY** and **Order Type** (You can press Nominal, Bid/Ask prices to copy stock prices directly to Order Sheet)
- 3. Select **Send When Nominal Rises At/Above** in condition.
- 4. Input **Trig. Price** (Trigger Price) \*
- 5. Press **Buy/Sell** button

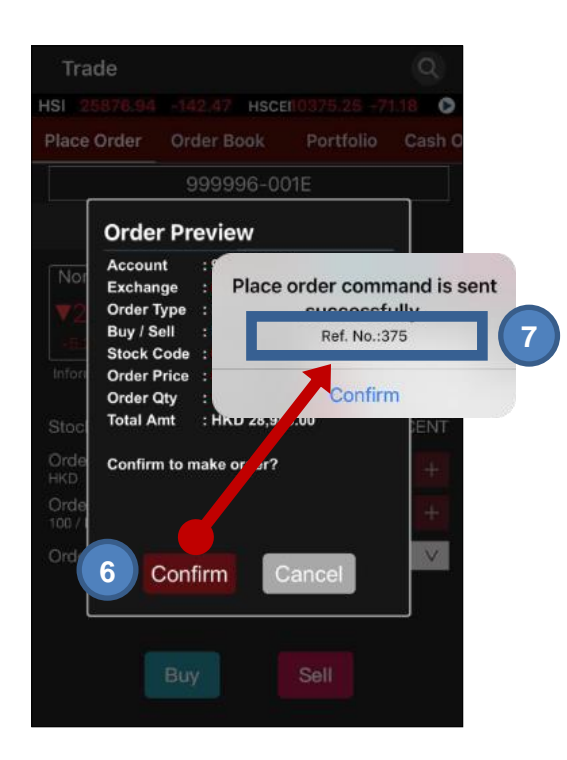

- 6. Press **Confirm** button to confirm order detail
- 7. You will see your Order Ref. No. after an order is successfully sent

- \* Trigger Price cannot be changed when it has already set in ahead. Client should CANCEL and RESET the order if one wishes to change the Trigger Price.
- Samples are for references only, real trades might not be able to execute due to different market conditions or technical problems. Please study the trading rules on different order types.
- Conditional orders involve trading risk; trader should have a good understanding of the trading principle before using the functions.
- Please refer to HKEX website for the definition of nominal price: Services > Trading > Securities > Overview > TRADING MECHANISM > TRADE PRICES > Nominal Price or visit: [https://www.hkex.com.hk/services/trading/securities/overview/trading-mechanism?sc\\_lang=en-hk](https://www.hkex.com.hk/services/trading/securities/overview/trading-mechanism?sc_lang=en-hk)

## <span id="page-14-0"></span>**Send When Nominal Falls At/Below**

**When Nominal Falls At/Below** allows you to set trading condition to an order. When the nominal price reaches or drops lower than the preset trigger price, the system will automatically send the order to the market

For example, the nominal price is now at \$63.9. When the nominal price drops and reaches the trigger price at \$62, the order will release to the market and buy at \$62:

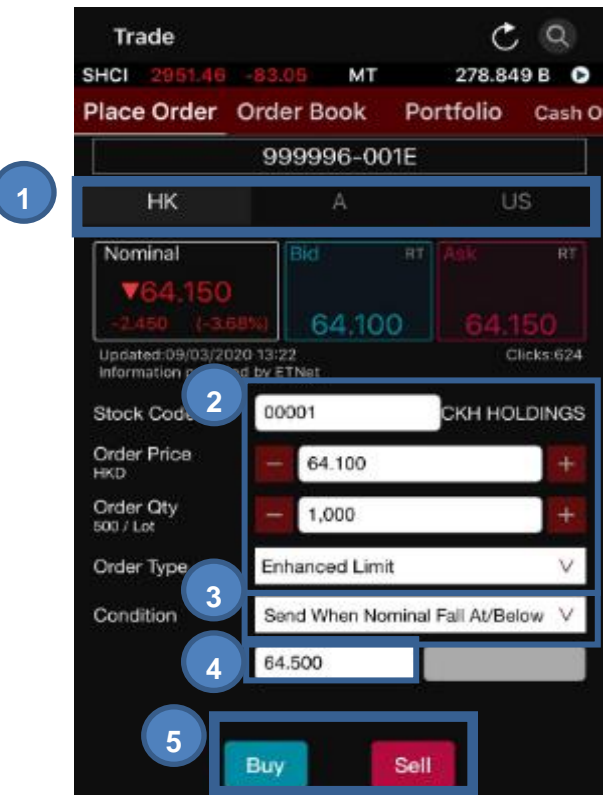

- 1. Select **HK** on the Market (HK/A/US) tabs at the top
- 2. Input **Stock Code**, **Order Price**, **QTY** and **Order Type** (You can press Nominal, Bid/Ask prices to copy stock prices directly to Order Sheet)
- 3. Select **Send When Nominal Falls At/Above** in condition.
- 4. Input **Trig. Price** (Trigger Price) \*
- 5. Press **Buy/Sell** button

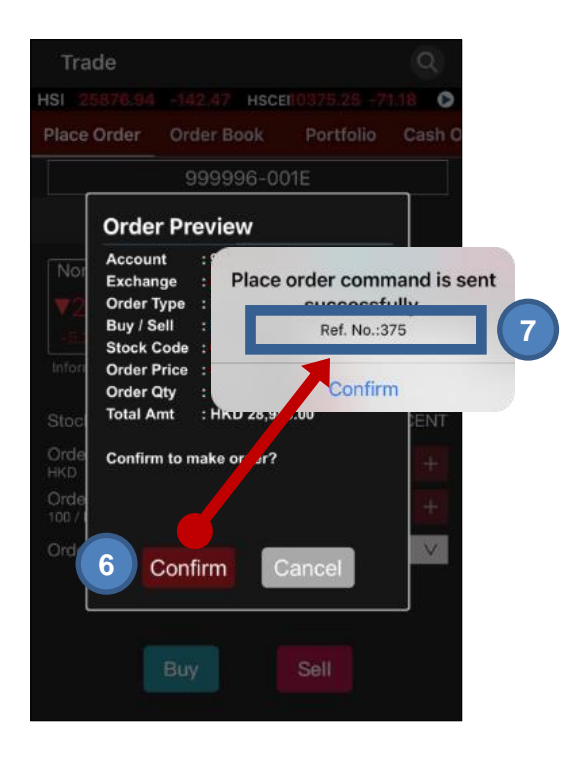

- 6. Press **Confirm** button to confirm order detail
- 7. You will see your Order Ref. No. after an order is successfully sent

- \* Trigger Price cannot be changed when it has already set in ahead. Client should CANCEL and RESET the order if one wishes to change the Trigger Price.
- Samples are for references only, real trades might not be able to execute due to different market conditions or technical problems. Please study the trading rules on different order types.
- Conditional orders involve trading risk; trader should have a good understanding of the trading principle before using the functions.
- Please refer to HKEX website for the definition of nominal price: Services > Trading > Securities > Overview > TRADING MECHANISM > TRADE PRICES > Nominal Price or visit: [https://www.hkex.com.hk/services/trading/securities/overview/trading-mechanism?sc\\_lang=en-hk](https://www.hkex.com.hk/services/trading/securities/overview/trading-mechanism?sc_lang=en-hk)

#### <span id="page-16-0"></span>**Hold Until I Release**

**Hold Until I Release** allows you to hold an order in the trading system. You can release the order to the market anytime by clicking **Release Order.**

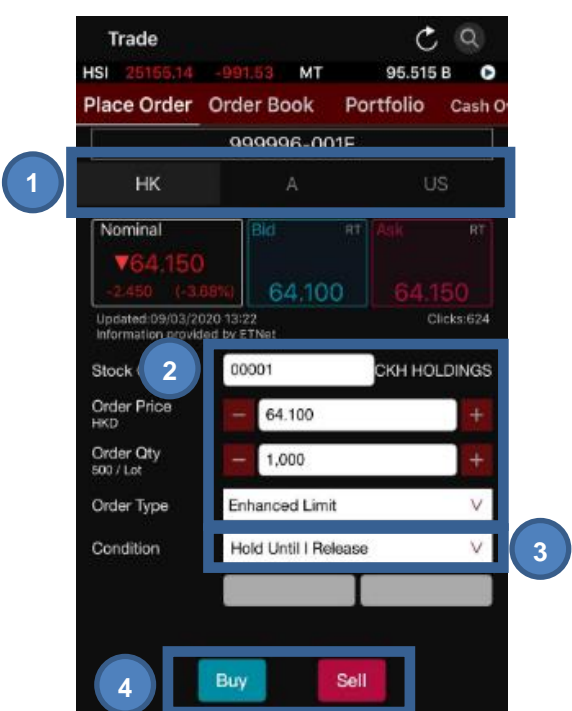

- 1. Select **HK** on the Market (HK/A/US) tabs at the top
- 2. Input **Stock Code**, **Order Price**, **QTY** and **Order Type** (You can press Nominal, Bid/Ask prices to copy stock prices directly to Order Sheet)
- 3. Select **Hold Until I release** in condition
- 4. Press **Buy/Sell** button

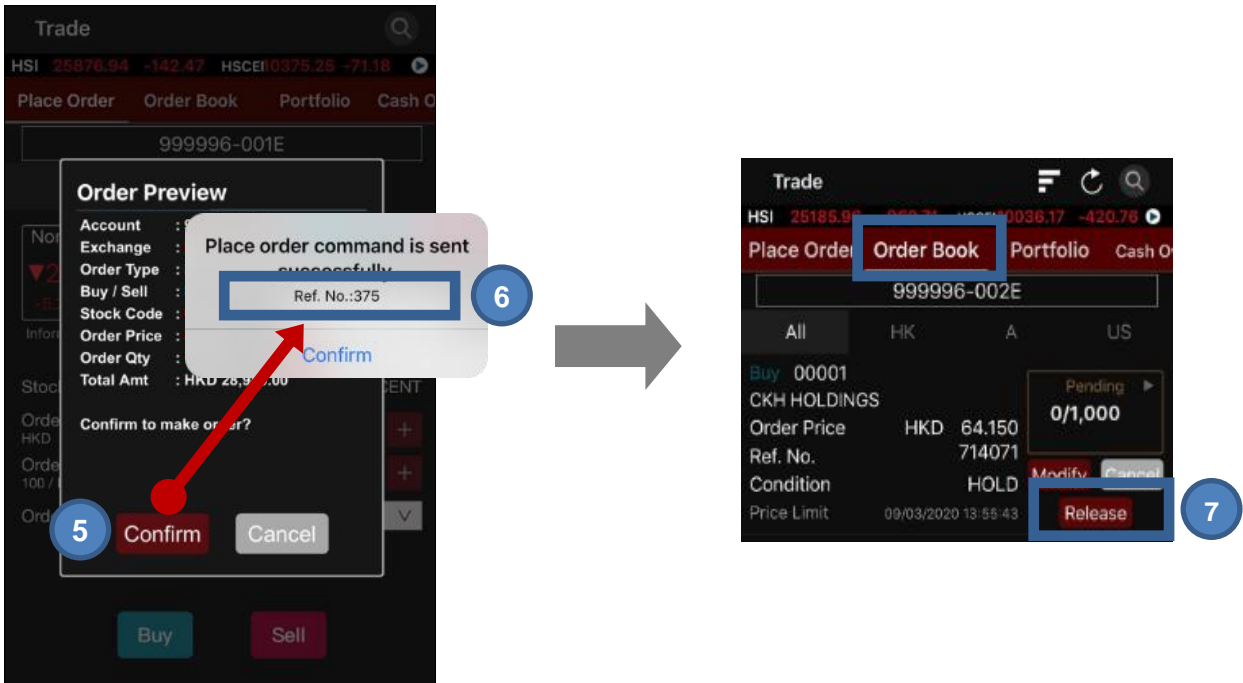

- 5. Press **Confirm** button to confirm order detail
- 6. You will see your **Order Ref.** No. after an order is successfully sent
- 7. Choose **Order Book** and press **Release** button to release the order to market.

- Samples are for references only, real trades might not be able to execute due to different market conditions or technical problems. Please study the trading rules on different order types.
- Conditional orders involve trading risk; trader should have a good understanding of the trading principle before using the functions.
- Please refer to HKEX website for the definition of nominal price: Services > Trading > Securities > Overview > TRADING MECHANISM > TRADE PRICES > Nominal Price or visit: [https://www.hkex.com.hk/services/trading/securities/overview/trading-mechanism?sc\\_lang=en-hk](https://www.hkex.com.hk/services/trading/securities/overview/trading-mechanism?sc_lang=en-hk)

## <span id="page-18-0"></span>**Stop Limit**

**Stop limit** is an order to reduce loss or protect profit. When the trigger price is reached, the order will be sent to the market as a **Limit Order**.

For example, the nominal price is now at \$70.7. When the nominal price drops to \$70.5 and reaches the trigger price, the trading system will automatically send an Limit Order at \$70.5 to the market and sell no lower than \$70. If the order cannot be fully executed, the outstanding quantity will be put in the price queue at \$70:

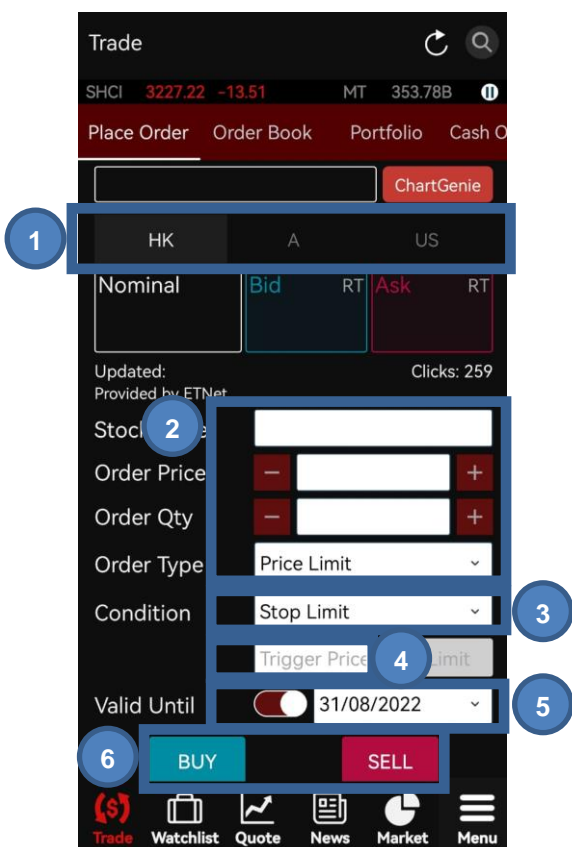

- 1. Select **HK** on the Market (HK/A/US) tabs at the top
- 2. Input **Stock Code**, **Order Price**, **QTY** and **Order Type**

(You can press Nominal, Bid/Ask prices to copy stock prices directly to Order Sheet)

- 3. Select **Stop Limit** in condition
- 4. Input **Trig. Price** (Trigger Price) \*
- 5. Input **Expiry Date** if needed
- 6. Press **Buy/Sell** button

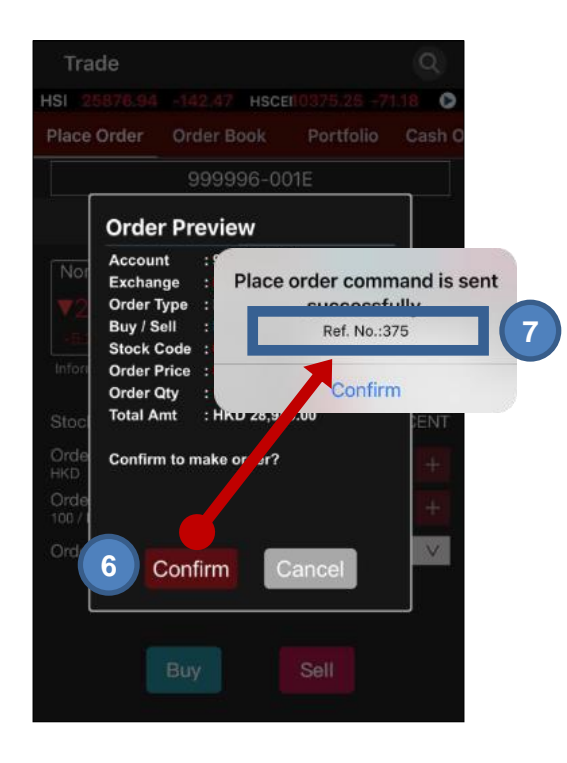

- 7. Press **Confirm** button to confirm order detail
- 8. You will see your **Order Ref.** No. after an order is successfully sent

- The Trigger Price of a Buy Stop Limit Order must be equal or lower than Order Price; the Order Price and Trigger Price must be higher than Nominal Price.
- The Trigger Price of a Sell Stop Limit Order must be equal or higher than Order Price; the Order Price and Trigger Price must be lower than Nominal Price.
- Samples are for references only, real trades might not be able to execute due to different market conditions or technical problems. Please study the trading rules on different order types.
- \* Trigger Price cannot be changed when it has already set in ahead. Client should CANCEL and RESET the order if one wishes to change the Trigger Price.
- Conditional orders involve trading risk; trader should have a good understanding of the trading principle before using the functions.
- Please refer to HKEX website for the definition of nominal price: Services > Trading > Securities > Overview > TRADING MECHANISM > TRADE PRICES > Nominal Price or visit: [https://www.hkex.com.hk/services/trading/securities/overview/trading-mechanism?sc\\_lang=en-hk](https://www.hkex.com.hk/services/trading/securities/overview/trading-mechanism?sc_lang=en-hk)

## <span id="page-20-0"></span>**OCO (One Cancels the Other)**

**OCO** order includes Limit Order and Stop Loss Order at the same time. OCO order can help you to achieve your profit target, at the same time, reduce the risk of loss due to opposite market trend.

If the limit order of OCO order is executed, the stop loss order will be cancelled. Conversely, if the stop loss order is executed, the limit order will be cancelled.

For example, the nominal price is now at \$64.2. An OCO is placed and target to sell at \$64.15 to take profit. However, the market goes oppositely, when nominal price drops to \$63.15, the trigger price \$63.15 will be triggered and the Stop Loss Order will be sent to the market and sell no lower than \$62.15. The Limit Order at \$64.15 will be automatically cancelled once the Stop Loss Order is triggered:

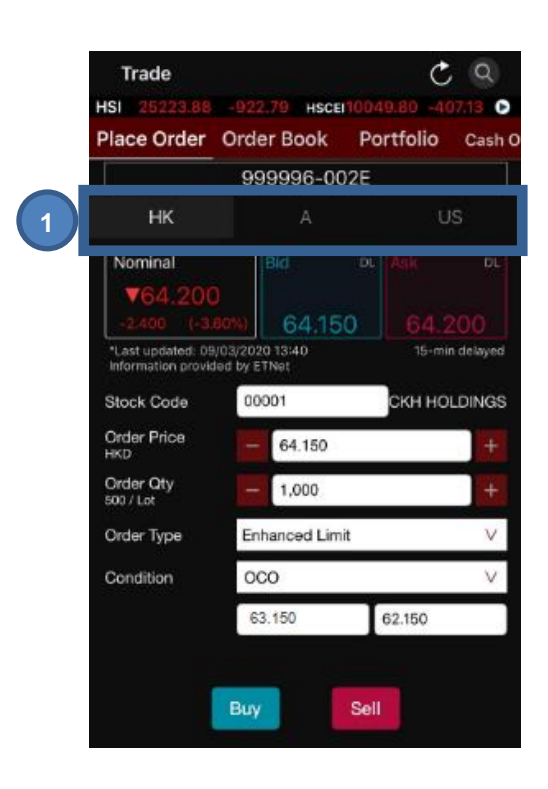

1. Select **HK** on the Market (HK/A/US) tabs at the top

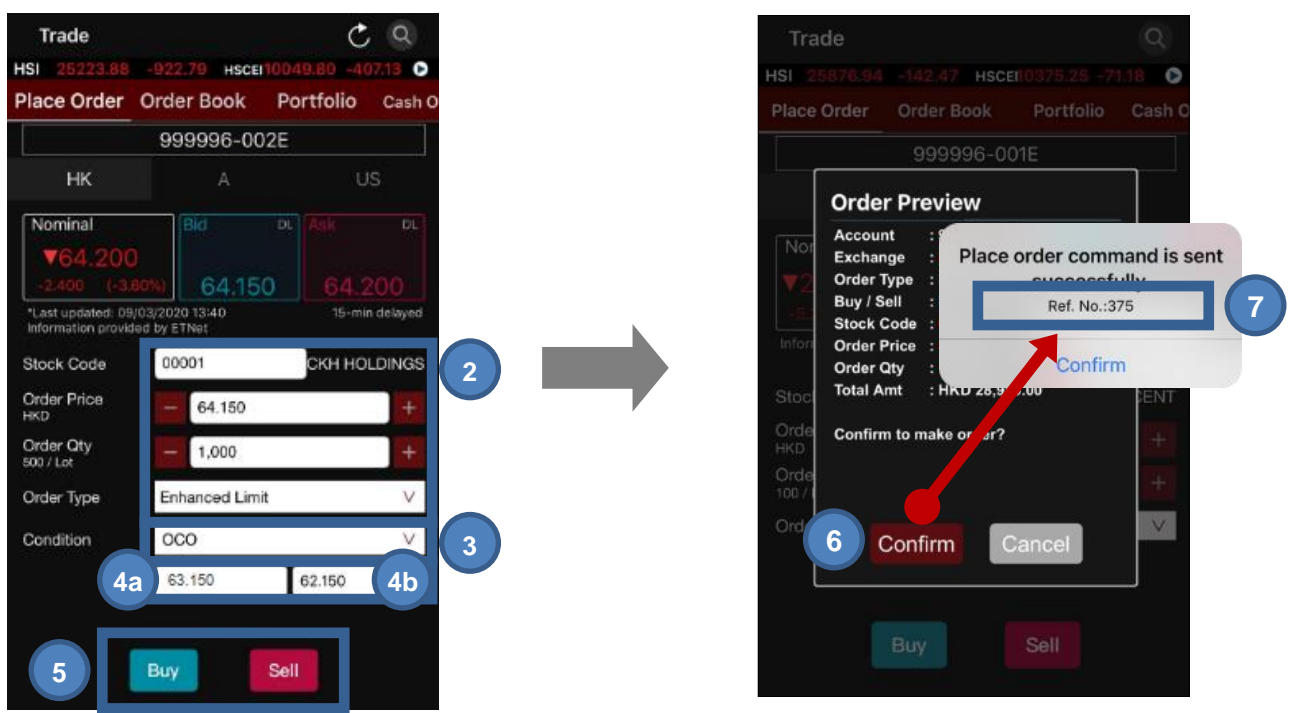

2. Input **Stock Code**, **Order Price**, **QTY** and **Order Type**

(You can press Nominal, Bid/Ask prices to copy stock prices directly to Order Sheet)

- 3. Select **OCO** in condition
- 4. Input **Trig. Price (Trigger Price) (4a)\* and Stop Price (4b)**
- 5. Press **Buy/Sell** button
- 6. Press **Confirm** button to confirm order detail
- 7. You will see your **Order Ref.** No. after an order is successfully sent

- Samples are for references only, real trades might not be able to execute due to different market conditions or technical problems. Please study the trading rules on different order types.
- Trigger Price cannot be changed when it has already set in ahead. Client should CANCEL and RESET the order if one wishes to change the Trigger Price.
- Conditional orders involve trading risk; trader should have a good understanding of the trading principle before using the functions.
- Please refer to HKEX website for the definition of nominal price: Services > Trading > Securities > Overview > TRADING MECHANISM > TRADE PRICES > Nominal Price or visit: [https://www.hkex.com.hk/services/trading/securities/overview/trading-mechanism?sc\\_lang=en-hk](https://www.hkex.com.hk/services/trading/securities/overview/trading-mechanism?sc_lang=en-hk)

# **Assistance and Feedback**

<span id="page-22-0"></span>Please contact the Client Service Hotline (852) 2136 1818 or email to clientservices@uobkayhian.com.hk for any assistance and feedback.